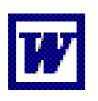

# Using Basic

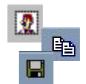

## Microsoft Word Icons

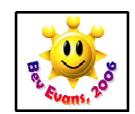

www.communication4all.co.uk

## Make your text bold

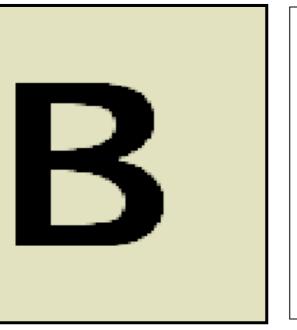

Highlighting text and clicking this icon will make your text bold.

## Make your text italic

Highlighting text and clicking this icon will make your text italic.

#### Underline your text

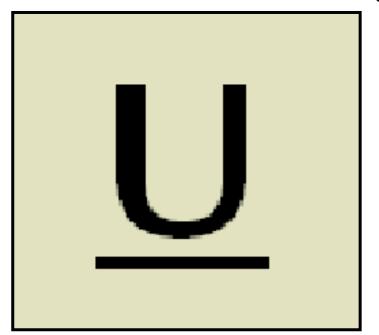

Highlighting text and clicking this icon will underline your text.

#### New Document

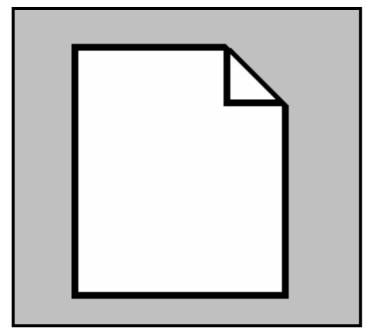

Click this icon when you want to start a new document.

#### Open Folder

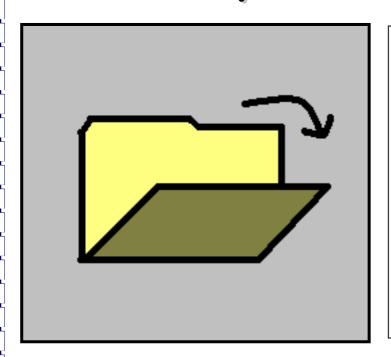

Click this icon to search inside a folder on your computer for the document you want to open.

#### Cut

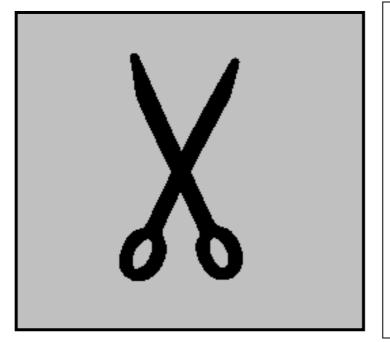

Use this icon to remove pictures or text you need to move to a new place or new document.

## Copy

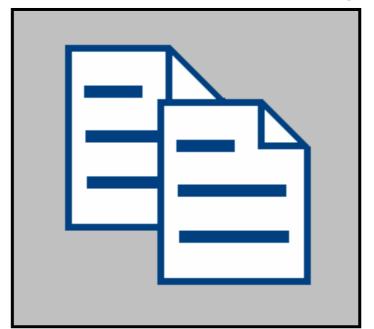

Use this icon to copy pictures or text you might need more than once in your document.

#### Paste

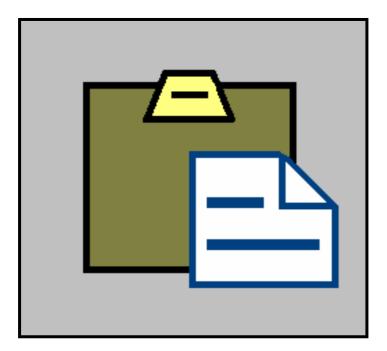

Use this icon to reposition or repeat work that you have 'cut' or 'copied'.

#### Left Align

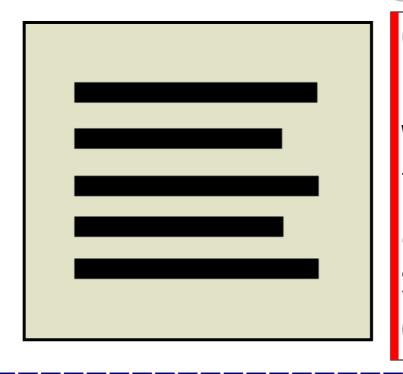

Choose this icon if you want your text to line up against the left side of your document.

#### Right Align

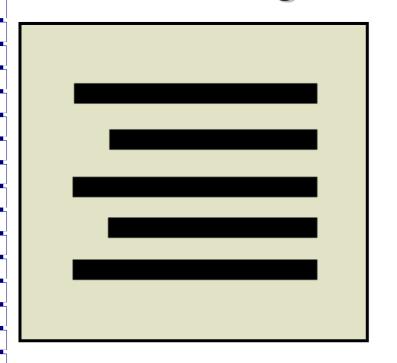

Choose this icon if you want your text to line up against the right side of your document.

#### Centre Align

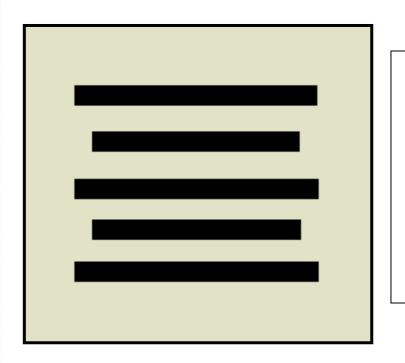

Choose this icon if you want your text be central in your document.

## Justify

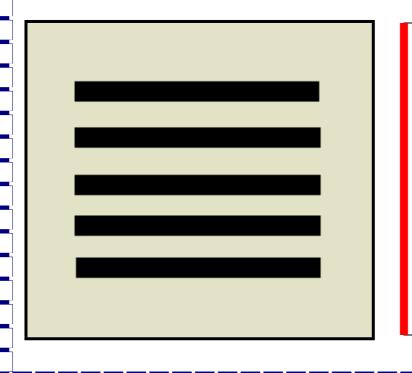

Choosing this icon makes your text line up along both sides of your document.

## Print

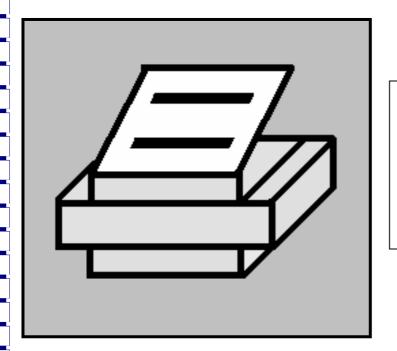

Click this icon to print your document.

#### Save

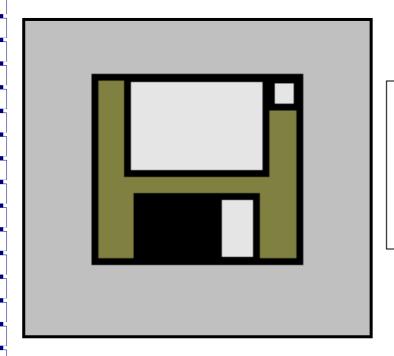

Click this icon to save your document.

#### Insert Picture

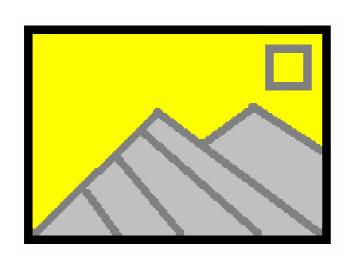

Click this icon to insert a picture from 'My Pictures' or another file on your computer.

#### Insert Clip Art

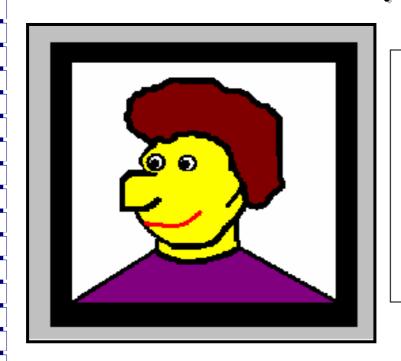

Click this icon to insert a picture from your Clip Art files.

#### Insert Word Art

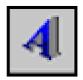

Click this icon reach to Word Art menu.

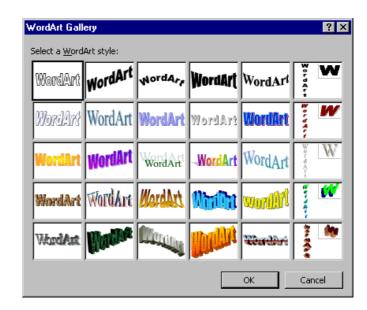